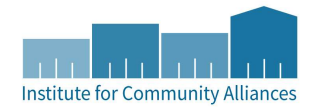

# YHHS DROP-IN CENTER AT A GLANCE

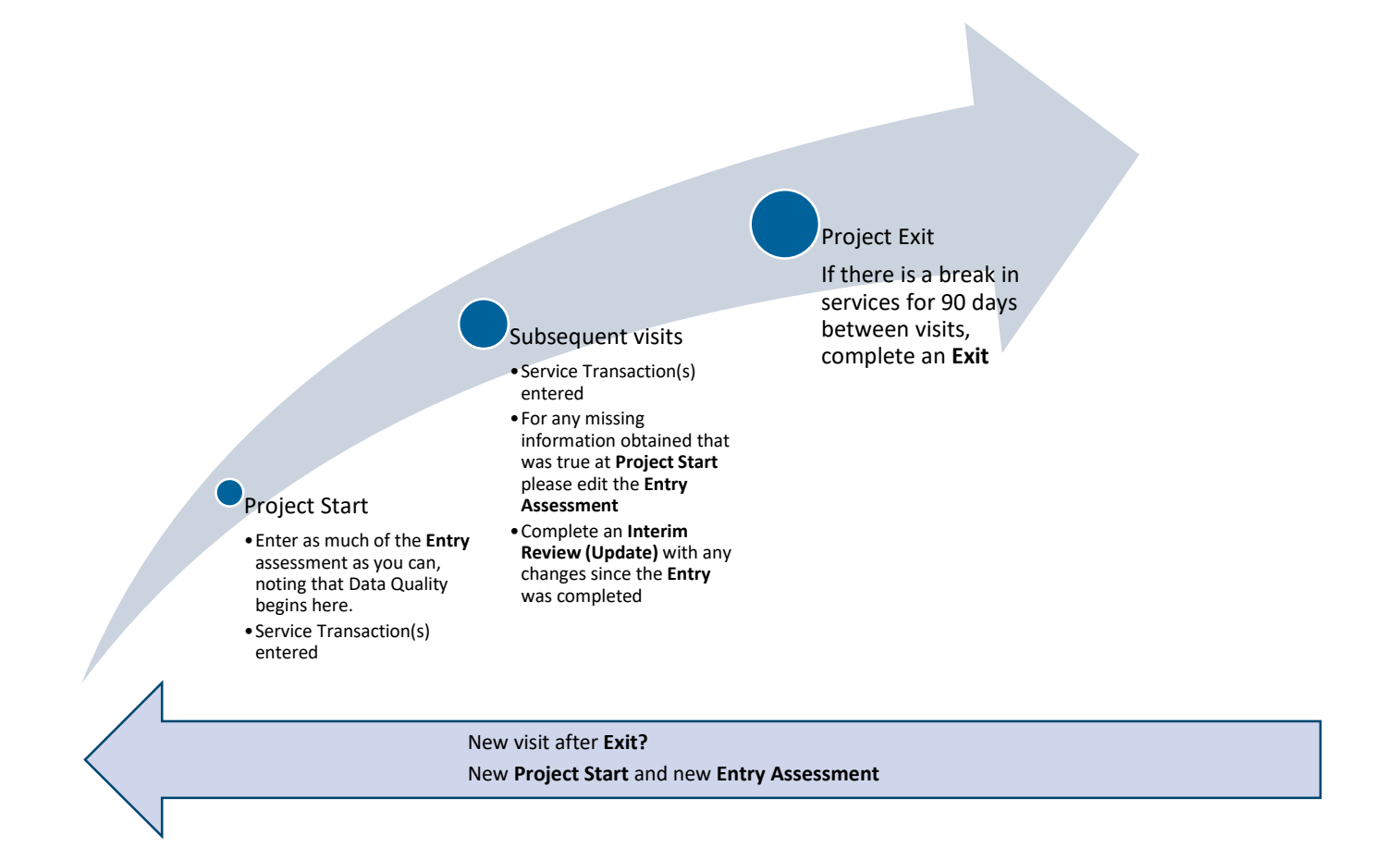

# **1.** 1 st provision of service = Project Start Date

- a. Create client record and profile information
	- i. Document ROIs using the General HMIS Instructions
	- ii. Unless your provider serves only clients over 18, your provider is closed to Statewide Data Sharing by default, if you create a new client in your provider, and they consent to data sharing, please email the Helpdesk the client ID and ask us to open the client record. See ROI FAQ
	- iii. If client full name is not disclosed use a temporary, partial, or street name to identify the client in HMIS, but keep track of the client ID so you can correct this later.
- b. Entry/Exit Tab
	- i. Create a new Entry to HMIS Drop-in provider using the Basic Entry Type
- c. Complete the full Entry Assessment
	- i. Record Homeless Drop-in Service using one of the processes in step 2, other services optional

### **2.** Each additional visit

- a. Service Transactions Tab or SkanPoint—Add service using one of the following processes, i, or ii.
	- i. For SkanPoint:
		- 1. EDA to your drop-in provider
		- 2. Click SkanPoint on the left-hand side
		- 3. On the Provide Service tab, you can record service transactions for one or more clients. You will only see one option for services, Homeless Drop In Centers
		- 4. Add End Date of the same date the service is occurring
		- 5. Use one of the following methods to locate the client(s)
			- a. Start Skan: Select one or more clients by scanning Community Cards, searching for their client records, and/or manually entering ID numbers.
			- b. Choose Clients from Client List: Select clients from a pre-defined list. (see Knowledge Base for more on this functionality)
		- ii. For the Service Transactions Tab:
			- 1. EDA to your drop-in provider
			- 2. Locate the client record
			- 3. Click the Service Transactions Tab
			- 4. Create Service Transaction(s) by clicking "Add Service" in the Service Transactions Tab.
			- 5. Enter an end date for the service (same as the date they visited, which should be the same as the start date)
			- 6. Select the Homeless Drop-In Centers service
			- 7. Click Save & Continue
- b. Entry/Exit Tab
	- i. Add missing information to Entry assessment as you learn it, if all data is not collected at entry
		- 1. Note: this should be done in the Entry, not the interim update
- ii. If information found on the update assessment has changed since Entry, record this in the Interim Update **3.** Project Exit: Project exit represents the end of a client's participation with a project.<sup>1</sup>
	- a. Reasons to exit a client include:
		- i. The client has stopped coming to the drop-in center, and has not received services for 90 days or more
		- ii. The client is deceased;
	- b. Entry/Exit tab
		- i. Locate open drop-in Entry/Exit click edit pencil next to exit and complete Exit Date and Destination fields
		- ii. Exit Date should match the last Drop-in Service

Last Updated: 07/12/2022 Page 2 of 3  $1$  The exit date should coincide with the date that the client is no longer considered to be participating in the project. This standard should be applied consistently across all projects

# ADDITIONAL INFORMATION:

#### The following two data elements are different for Drop-in Centers.

Current Living Situation: Use Current Living Situation to document changes in living situation during an entry with your Drop-in Center. You do not need to, nor should you, complete this at every visit.

Date of Engagement: This data element is not applicable to Drop-in Centers. Please do not add a date of engagement for your Dropin providers.